# **TeSys** Active

## **TeSys™ island – Solution numérique de gestion des moteurs**

## **Guide de prise en main rapide pour les applications EtherNet/IP™**

**TeSys** propose des solutions innovantes et connectées pour les démarreurs de moteurs.

**8536IB1906FR-03 09/2021**

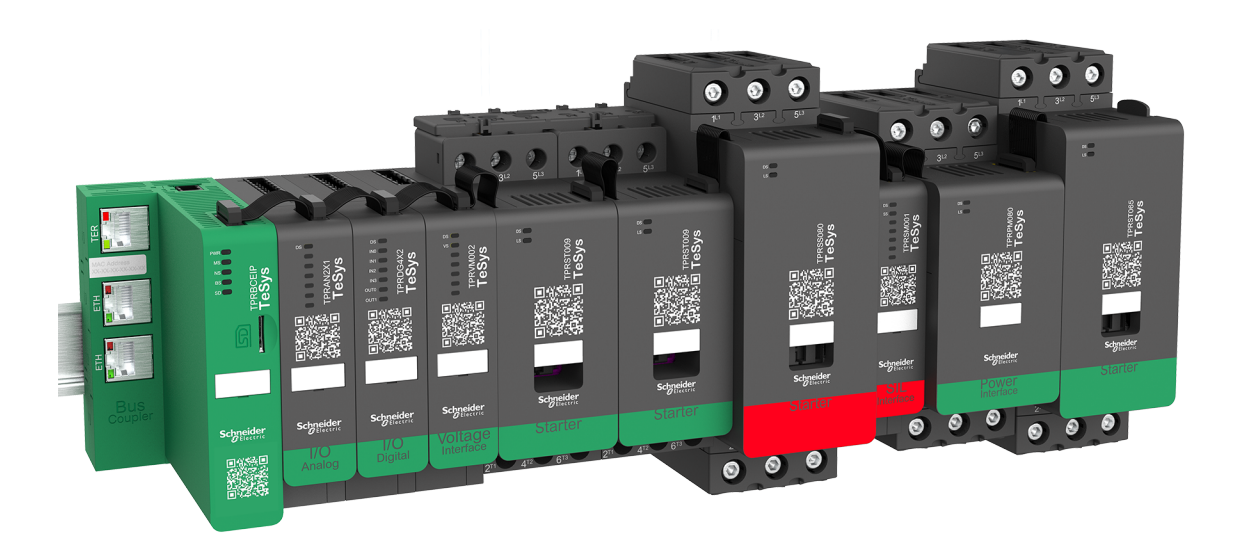

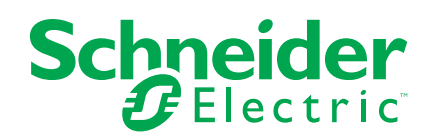

## **Mentions légales**

La marque Schneider Electric et toutes les marques de commerce de Schneider Electric SE et de ses filiales mentionnées dans ce guide sont la propriété de Schneider Electric SE ou de ses filiales. Toutes les autres marques peuvent être des marques de commerce de leurs propriétaires respectifs. Ce guide et son contenu sont protégés par les lois sur la propriété intellectuelle applicables et sont fournis à titre d'information uniquement. Aucune partie de ce guide ne peut être reproduite ou transmise sous quelque forme ou par quelque moyen que ce soit (électronique, mécanique, photocopie, enregistrement ou autre), à quelque fin que ce soit, sans l'autorisation écrite préalable de Schneider Electric.

Schneider Electric n'accorde aucun droit ni aucune licence d'utilisation commerciale de ce guide ou de son contenu, sauf dans le cadre d'une licence non exclusive et personnelle, pour le consulter tel quel.

Les produits et équipements Schneider Electric doivent être installés, utilisés et entretenus uniquement par le personnel qualifié.

Les normes, spécifications et conceptions sont susceptibles d'être modifiées à tout moment. Les informations contenues dans ce guide peuvent faire l'objet de modifications sans préavis.

Dans la mesure permise par la loi applicable, Schneider Electric et ses filiales déclinent toute responsabilité en cas d'erreurs ou d'omissions dans le contenu informatif du présent document ou pour toute conséquence résultant de l'utilisation des informations qu'il contient.

Schneider Electric, SoMove et TeSys sont des marques appartenant à Schneider Electric SE, ses filiales et sociétés affiliées. Toutes les autres marques déposées sont la propriété de leurs détenteurs respectifs.

# Table des matières

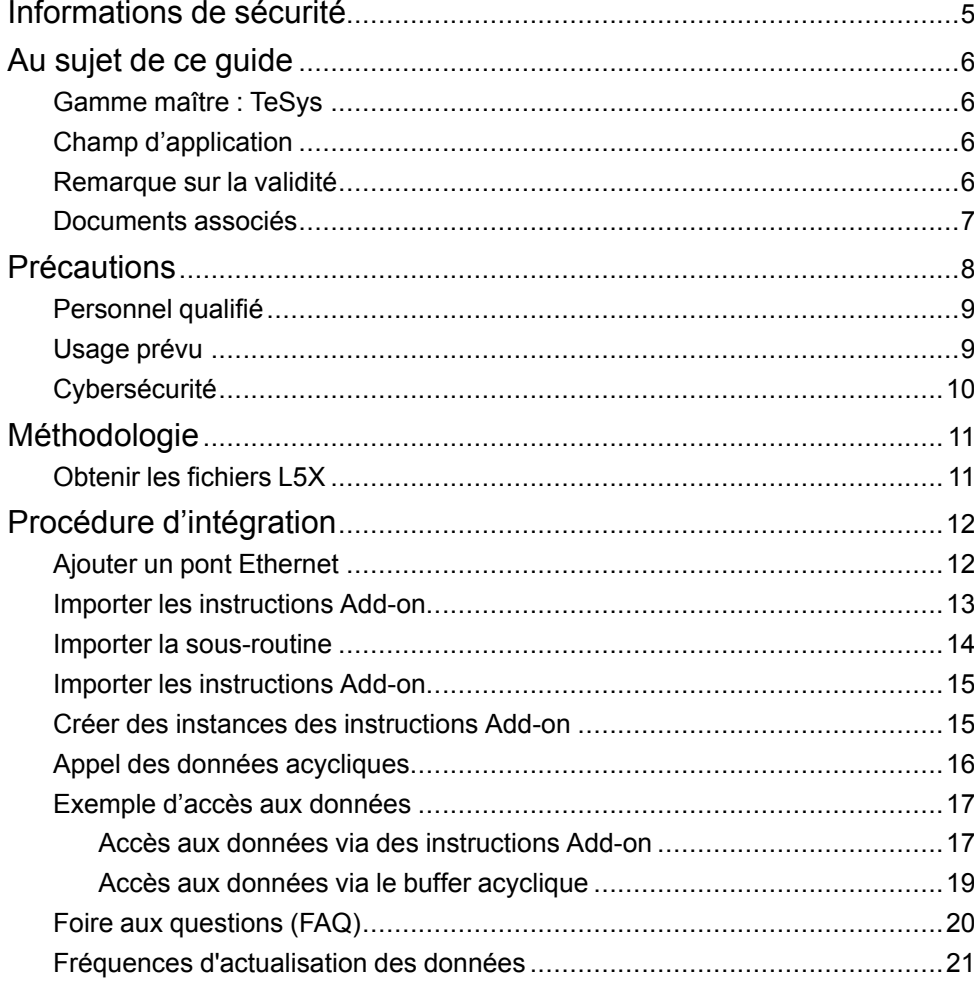

## <span id="page-4-0"></span>**Informations de sécurité**

### **Informations importantes**

Lisez attentivement ces directives et examinez l'appareillage pour vous familiariser avec son fonctionnement avant de faire son installation ou son entretien. Les messages spéciaux qui suivent peuvent apparaître dans ce document ou sur l'appareillage. Ils vous avertissent de dangers potentiels ou attirent votre attention sur des renseignements pouvant éclaircir ou simplifier une procédure.

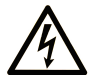

La présence de ce symbole sur une étiquette "Danger" ou "Avertissement" signale un risque d'électrocution qui provoquera des blessures physiques en cas de non-respect des consignes de sécurité.

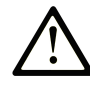

Ce symbole est le symbole d'alerte de sécurité. Il vous avertit d'un risque de blessures corporelles. Respectez scrupuleusement les consignes de sécurité associées à ce symbole pour éviter de vous blesser ou de mettre votre vie en danger.

### **! DANGER**

**DANGER** signale un risque qui, en cas de non-respect des consignes de sécurité, **provoque**  la mort ou des blessures graves.

### **! AVERTISSEMENT**

**AVERTISSEMENT** signale un risque qui, en cas de non-respect des consignes de sécurité, **peut provoquer** la mort ou des blessures graves.

### **! ATTENTION**

**ATTENTION** signale un risque qui, en cas de non-respect des consignes de sécurité, **peut provoquer** des blessures légères ou moyennement graves.

### *AVIS*

*AVIS* indique des pratiques n'entraînant pas de risques corporels.

### **Veuillez noter**

Seul du personnel qualifié doit se charger de l'installation, de l'utilisation, de l'entretien et de la maintenance du matériel électrique. Schneider Electric décline toute responsabilité quant aux conséquences éventuelles de l'utilisation de cette documentation.

Une personne qualifiée est une personne disposant de compétences et de connaissances dans le domaine de la construction, de l'installation et du fonctionnement des équipements électriques, et ayant bénéficié d'une formation de sécurité afin de reconnaître et d'éviter les risques encourus.

## <span id="page-5-0"></span>**Au sujet de ce guide**

### <span id="page-5-1"></span>**Gamme maître : TeSys**

[TeSys™](https://www.se.com/us/en/work/products/product-launch/tesys/) est une solution innovante de contrôle et de gestion des moteurs, proposée par le leader mondial du marché. TeSys propose des produits et des solutions connectés et efficaces pour la commutation et la protection des moteurs et des charges électriques, en conformité avec toutes les principales normes électriques mondiales.

### <span id="page-5-2"></span>**Champ d'application**

Ce manuel de l'utilisateur fournit des instructions pour la configuration d'un équipement TeSys™ island dans l'environnement Rockwell Software® Studio 5000®. Pour plus d'informations sur les équipements TeSys island, veuillez consulter [Documents](#page-6-0) associés, page 7.

**Compatibilité des bibliothèques :** Les fichiers L5X exportés du logiciel SoMove sont compatibles avec la version 30 ou supérieure de Studio 5000. Reportez-vous à la page « Product Compatibility & Downloads » du site Internet de Rockwell Automation pour vérifier que le logiciel embarqué de l'automate est compatible avec la version Studio 5000 utilisée. Au moment de la publication, cette information se trouve à l'adresse [https://compatibility.rockwellautomation.com.](https://compatibility.rockwellautomation.com)

### <span id="page-5-3"></span>**Remarque sur la validité**

Ce guide est valide pour toutes les configurations TeSys island. La disponibilité de certaines fonctions décrites dans ce guide dépend du protocole de communication utilisé et des modules physiques installés sur l'îlot.

Pour vérifier la conformité du produit avec les directives environnementales telles que RoHS, REACH, PEP et EOLI, voir [www.se.com/green-premium](https://www.se.com/green-premium).

Pour les caractéristiques techniques des modules physiques décrites dans ce guide, voir sur [www.se.com.](https://www.se.com/)

Les caractéristiques techniques présentées dans ce guide devraient normalement être les mêmes que celles qui apparaissent en ligne. Nous nous réservons cependant le droit de modifier ce contenu lorsque nécessaire pour améliorer la clarté et la précision. Si vous constatez une différence entre les informations contenues dans ce guide et les informations en ligne, suivez les informations en ligne.

## <span id="page-6-0"></span>**Documents associés**

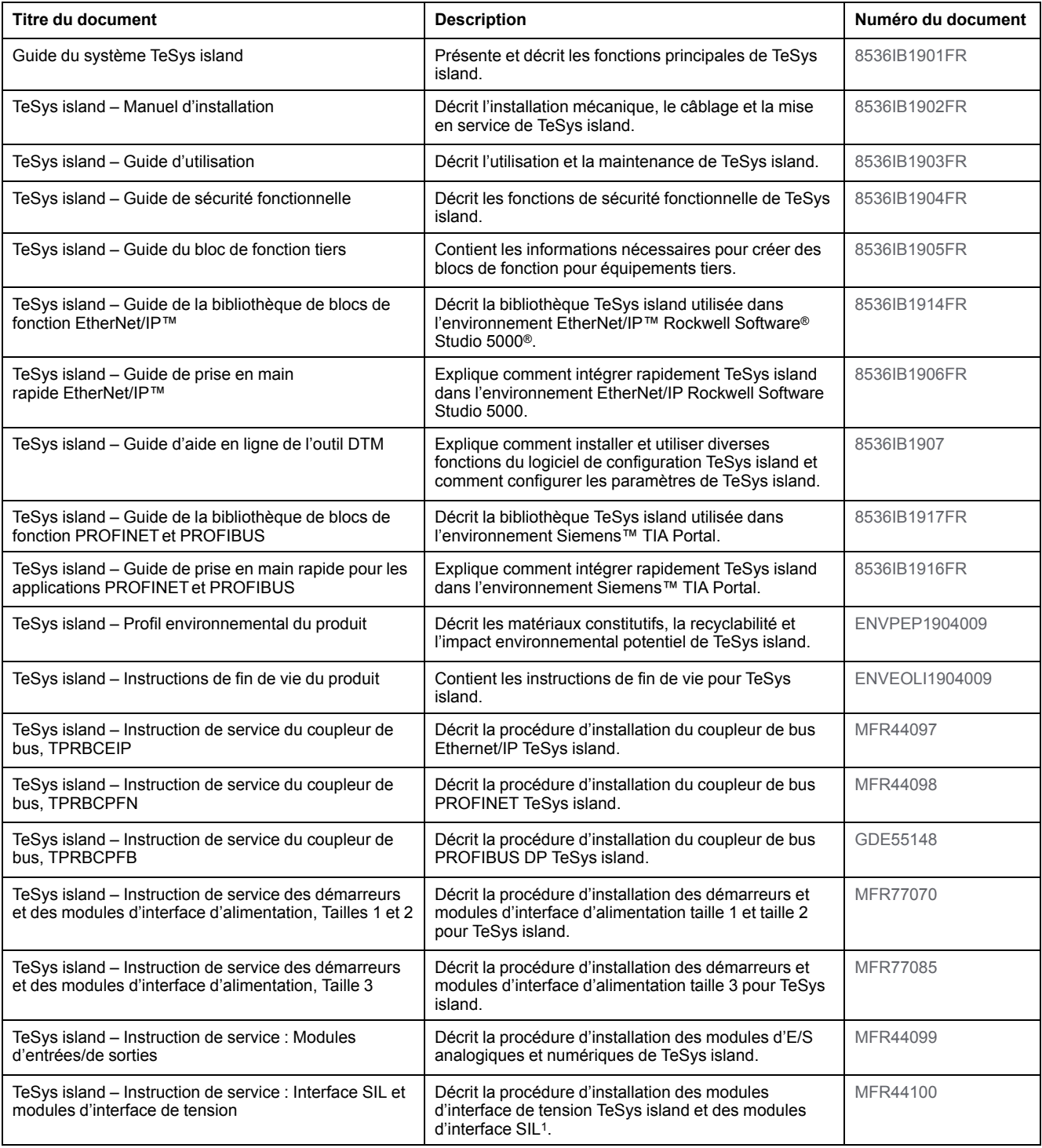

<sup>1.</sup> Safety Integrity Level (niveau d'intégrité) selon la norme CEI 61508.

## <span id="page-7-0"></span>**Précautions**

Vous devez avoir lu et compris les précautions suivantes avant d'effectuer les procédures décrites dans ce manuel.

## **AADANGER**

#### **RISQUES D'ÉLECTROCUTION, D'EXPLOSION OU D'ARC ÉLECTRIQUE**

- Seul un personnel qualifié doit effectuer l'installation et l'entretien de cet appareil.
- Mettez hors service toutes les alimentations avant de travailler sur ou dans cet équipement.
- Lors de l'utilisation de cet équipement et de tout produit associé, respectez toujours la tension indiquée.
- Utilisez toujours un dispositif de détection de tension à valeur nominale appropriée pour vous assurer que l'alimentation est coupée.
- Utilisez les verrouillages appropriés dès lors qu'il existe des risques pour le personnel et/ou pour l'équipement.
- Les circuits de ligne électrique doivent être raccordés et protégés conformément aux exigences réglementaires nationales et européennes.
- Portez un équipement de protection individuelle (EPI) adapté et respectez les normes de sécurité en vigueur pour les travaux électriques (normes NFPA 70E, NOM-029-STPS ou CAN/CSA Z462 ou équivalentes).

**Le non-respect de ces instructions provoquera la mort ou des blessures graves.**

## **AVERTISSEMENT**

#### **RISQUE DE FONCTIONNEMENT INATTENDU**

- Pour des instructions complètes sur la sécurité fonctionnelle, reportez-vous au Guide de sécurité fonctionnelle de TeSys™ island, [8536IB1904.](https://www.se.com/us/en/download/document/8536IB1904EN/)
- Vous ne devez en aucun cas démonter, réparer ni modifier cet équipement. Il ne comprend aucune pièce remplaçable par l'utilisateur.
- Installez et utilisez cet équipement dans une armoire adaptée à l'environnement prévu de l'application.
- Chaque implémentation de cet équipement doit être individuellement et rigoureusement testée quant à son bon fonctionnement avant toute mise en service.

**Le non-respect de ces instructions peut provoquer la mort, des blessures graves ou des dommages matériels.**

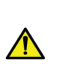

**AVERTISSEMENT:** Ce produit peut vous exposer à des produits chimiques tels que l'oxyde d'antimoine (trioxyde d'antimoine), classé par l'État de Californie comme cancérigène. Pour plus d'informations, voir [www.P65Warnings.ca.gov.](http://www.p65warnings.ca.gov/)

### <span id="page-8-0"></span>**Personnel qualifié**

Seules des personnes dûment formées, ayant lu et compris le présent manuel et toute autre documentation relative au produit doivent être autorisées à travailler sur et avec ce produit.

La personne qualifiée doit être en mesure de détecter les dangers possibles afférents à la modification des valeurs de paramètre et, plus généralement, au fonctionnement des équipements mécaniques, électriques et électroniques. La personne qualifiée doit être familiarisée avec les normes, dispositions et règlements concernant la prévention des accidents industriels, et doit les observer lors de la conception et de l'implémentation du système.

L'utilisation et l'application des informations contenues dans ce manuel exigent une connaissance experte de la conception et de la programmation des systèmes de contrôle automatisés. Seul vous, l'utilisateur, le constructeur de machines ou l'intégrateur, pouvez connaître toutes les conditions et tous les facteurs présents lors de l'installation, de la configuration, de l'utilisation et de la maintenance de la machine ou du procédé. Par conséquent, vous seul pouvez, au moment de sélectionner l'équipement d'automatisme et de contrôle et les équipements et logiciels connexes pour une application particulière, déterminer quels automatismes, équipements associés, protections et verrouillages peuvent être utilisés efficacement et sans danger. Vous devez également tenir compte des normes, lois et règlements en vigueur au niveau local, régional et national.

Une attention particulière doit être portée au respect des informations de sécurité, exigences électriques et normes industrielles applicables à la machine ou au procédé dans le cadre de l'utilisation de cet équipement.

### <span id="page-8-1"></span>**Usage prévu**

Les produits décrits dans ce guide, ainsi que les logiciels, accessoires et options, sont des démarreurs pour charges électriques à basse tension, destinés à une utilisation industrielle conformément aux instructions, directives, exemples et informations de sécurité contenus dans le présent document et autres documents auxiliaires.

Le produit doit être utilisé uniquement dans le respect de toutes les réglementations et directives de sécurité en vigueur, ainsi que de toutes exigences et données techniques spécifiées.

Avant d'utiliser le produit, vous devez effectuer une évaluation des risques pour l'application envisagée. En fonction des résultats ainsi obtenus, les mesures de sécurité appropriées devront être prises.

Dans la mesure où le produit est utilisé comme composante d'une machine ou d'un processus, la conception globale du système doit garantir la sécurité des personnes.

Utilisez le produit uniquement avec les câbles et accessoires indiqués. Utilisez uniquement des accessoires et pièces de rechange d'origine.

Tout usage autre que l'utilisation explicitement autorisée est interdit et peut créer des dangers imprévus.

## <span id="page-9-0"></span>**Cybersécurité**

Schneider Electric adhère aux bonnes pratiques du secteur en matière de développement et de mise en œuvre des systèmes de contrôle. Cela inclut une approche de « défense en profondeur » pour sécuriser un système de contrôle industriel. Cette approche consiste à placer les contrôleurs derrière un ou plusieurs pare-feu de façon à limiter l'accès au personnel et aux protocoles autorisés uniquement.

## **AAVERTISSEMENT**

#### **ACCÈS NON AUTHENTIFIÉ ET FONCTIONNEMENT NON AUTORISÉ DES ÉQUIPEMENTS EN DÉCOULANT**

- Déterminez si votre environnement ou vos machines sont connectés à votre infrastructure critique et, si tel est le cas, prenez les mesures de prévention appropriées, basées sur la défense en profondeur, avant de connecter le système d'automatisation à un réseau.
- Limitez le nombre d'équipements connectés à un réseau au sein de votre entreprise.
- Isolez votre réseau industriel des autres réseaux au sein de votre entreprise.
- Protégez tout réseau contre les accès non autorisés, en utilisant des parefeu, des VPN ou autres mesures de sécurité éprouvées.
- Surveillez les activités au sein de vos systèmes.
- Veillez à empêcher tout accès ou lien direct aux équipements en question de la part de parties non autorisées, ainsi que toute action non authentifiée.
- Préparez un plan de récupération comprenant la sauvegarde de votre système et des informations de processus.

**Le non-respect de ces instructions peut provoquer la mort, des blessures graves ou des dommages matériels.**

# <span id="page-10-0"></span>**Méthodologie**

La fonction d'importation L5X permet d'intégrer un équipement TeSys™ island dans l'environnement Rockwell Software® Studio 5000®. En fonction de la configuration du TeSys island, le logiciel SoMove™ fournit des fichiers L5X qui peuvent être importés dans l'environnement Studio 5000, exposant les données d'équipement par le biais des instructions Add-on.

**NOTE:** En raison du référencement des données, les fichiers L5X doivent être importés dans l'ordre indiqué ci-dessous. Suivez les instructions fournies dans ce manuel.

Les fichiers suivants sont générés par le logiciel SoMove :

- 1. Module Ethernet générique : Ce fichier contient un AOP Ethernet générique représentant la configuration du TeSys island. Il inclut des commentaires dans la section Controller Tag indiquant à quoi chaque donnée fait référence. Il utilise la convention de dénomination suivante : *{NomÉquipement}Module. L5X*.
- 2. Messages explicites (s'il existe des données acycliques) : Ce fichier contient les éléments suivants :
	- des sous-routines contenant des messages explicites pour l'appel des données acycliques
	- un buffer de données utilisé pour contenir les données acycliques avant et après la transmission

Il utilise la convention de dénomination suivante : *{NomÉquipement}\_Acyclic. L5X*.

**NOTE:** Si une configuration du TeSys island ne possède pas de données acycliques, ce fichier n'est pas généré.

3. Instructions Add-on (AOI) : Ce fichier contient les instructions Add-on utilisées pour générer les blocs fonction. Il doit être importé en dernier, car les étiquettes de référence des instructions Add-on sont contenues dans les deux autres fichiers. Il utilise la convention de dénomination suivante : *{NomÉquipement}\_Aoi.L5X*.

**NOTE:** Si vous modifiez la convention de dénomination pour un TeSys island ou pour des avatars préexistants, lorsque vous intégrez des changements de configuration dans un projet, toutes les entités logicielles Studio 5000 importées (étiquettes, instructions Add-on et module Ethernet générique) doivent alors être supprimées et le processus d'importation doit être répété pour la nouvelle configuration. Voir la Foire aux [questions](#page-19-0) (FAQ), page 20.

### <span id="page-10-1"></span>**Obtenir les fichiers L5X**

Configurez l'îlot dans le DTM TeSys™ island conformément au *Guide d'utilisation TeSys™ island*, 8536IB1903. Ensuite, exportez les fichiers L5X du DTM TeSys island selon la procédure suivante.

- 1. Dans le DTM TeSys island, ouvrez le projet TeSys island que vous souhaitez exporter.
- 2. Dans le menu déroulant, cliquez sur Équipement.
- 3. Sélectionnez Exporter > Format du fichier EDS vers L5X.
- 4. Cliquez sur Enregistrer.

Le fichier est sauvegardé sous forme de fichier zip au format suivant : *island\_ name.zip*.

5. Une notification apparaît et indique que les fichiers L5X ont été créés. Cliquez sur OK.

# <span id="page-11-0"></span>**Procédure d'intégration**

#### **Conditions préalables**

La procédure d'intégration suppose que vous avez effectué les opérations suivantes :

- Configuration d'un équipement TeSys™ island à l'aide du logiciel SoMove™
- Récupération des fichiers L5X nécessaires à l'intégration avec l'environnement Rockwell Software®

#### **Exemples d'éléments**

La configuration du TeSys island utilisée dans cet exemple comprend les éléments suivants, comme le montre la figure ci-dessous.

- Module E/S numérique nommé *TeSysIslandDevice*
- Avatar moteur deux directions

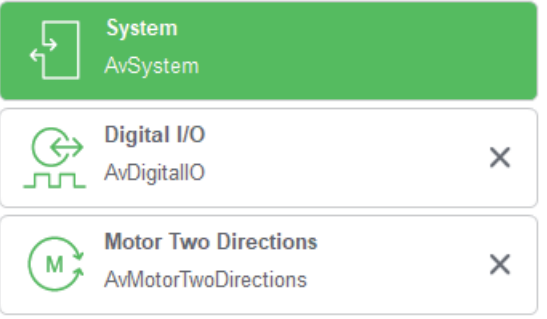

### <span id="page-11-1"></span>**Ajouter un pont Ethernet**

Pour ajouter un pont Ethernet :

- 1. Lancez le logiciel Studio 5000®.
- 2. Cliquez sur Create > New Project. Une nouvelle fenêtre s'affiche.
- 3. Sélectionnez votre automate dans la liste des automates disponibles.
- 4. Saisissez un nom pour l'automate. Cliquez sur Next.
- 5. Effectuez toutes les modifications nécessaires pour l'automate. Cliquez sur Finish.

Votre module d'automate est ajouté à la hiérarchie de configuration des E/S.

6. Ajoutez un pont Ethernet à son fond de panier.

**白 3/0 Configuration** 

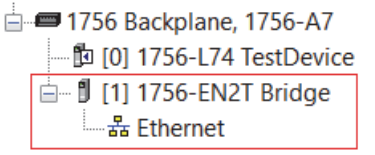

## <span id="page-12-0"></span>**Importer les instructions Add-on**

Importer les instructions Add-on sur le pont Ethernet. Ce fichier utilise la convention de dénomination : *{NomÉquipement}Module.L5X*.

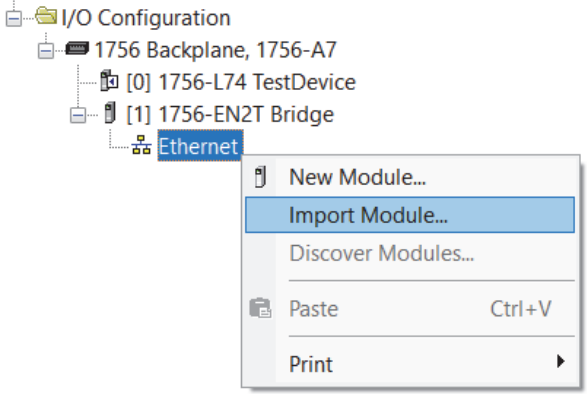

Après l'importation, l'équipement apparaît dans la hiérarchie de configuration des E/S et dans la section des Controller Tags (Étiquettes de contrôleur) du projet.

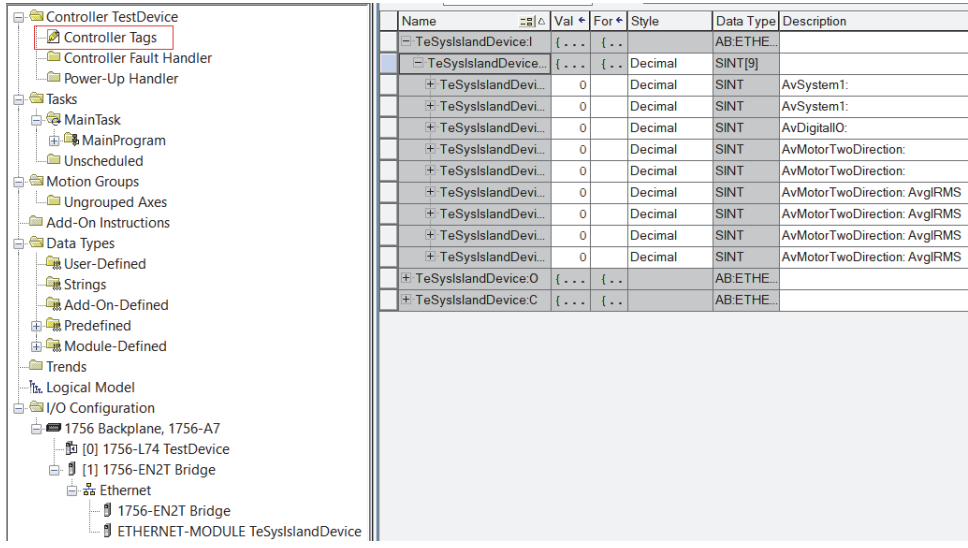

Une fois que le module existe, définir l'adresse IP cible de l'équipement.

**NOTE:** Si vous sautez cette étape avant d'importer la sous-routine et l'AOI, vous devrez définir manuellement le chemin de communication cible pour chaque bloc de fonction acyclique.

#### **Figure 1 - Définir l'adresse IP**

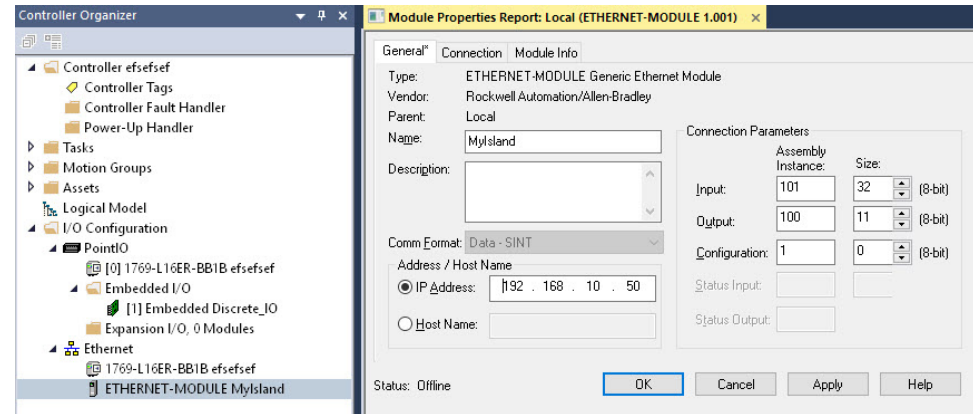

### <span id="page-13-0"></span>**Importer la sous-routine**

Importez le fichier de la sous-routine L5X contenant les données acycliques, si disponible. Ce fichier utilise la convention de dénomination : *{NomÉquipement} \_Acyclic.L5X*.

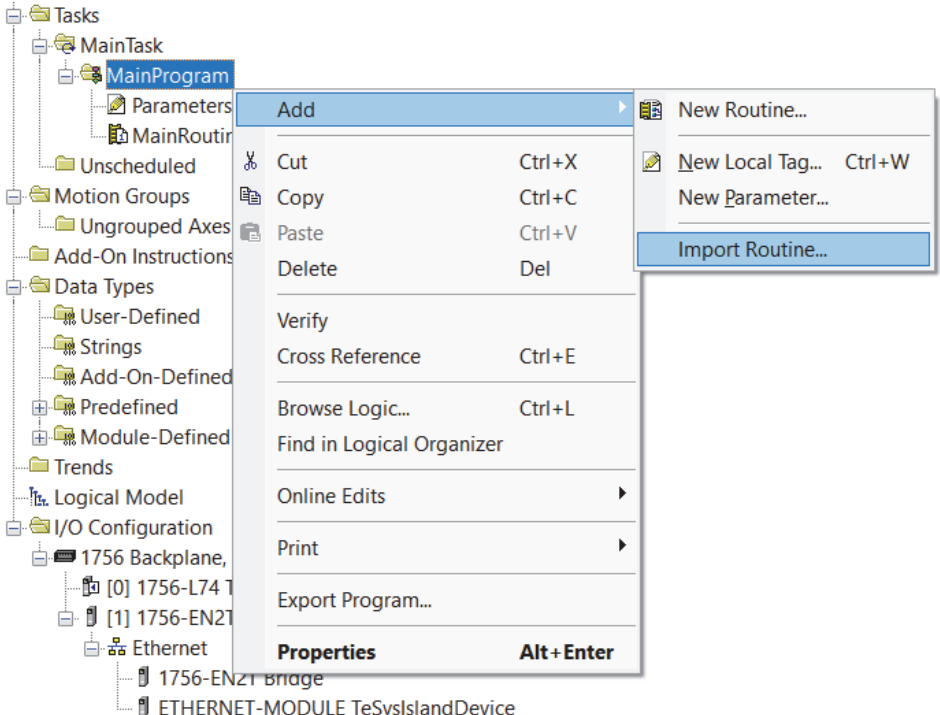

Après l'importation :

- les sous-routines sont visibles dans la hiérarchie des tâches
- le buffer de données acyclique est visible dans la section des Controller Tags

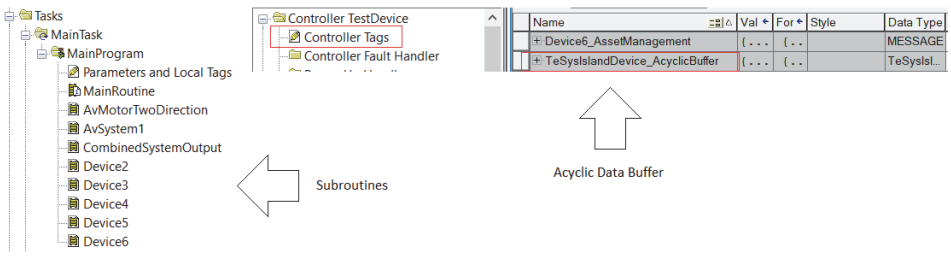

Pour plus d'informations sur l'accès aux données de l'équipement, voir [Exemple](#page-16-0) d'accès aux [données,](#page-16-0) page 17.

### <span id="page-14-0"></span>**Importer les instructions Add-on**

Importez les instructions Add-on (AOI) comme indiqué ci-dessous. Ce fichier utilise les conventions de dénomination suivantes : *{NomÉquipement}\_Aoi.L5X*

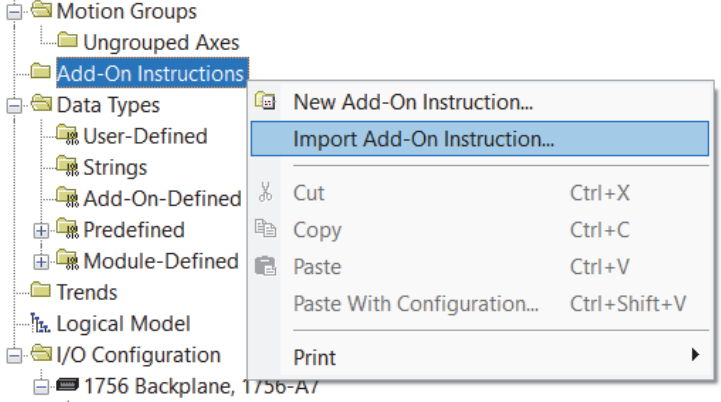

Après l'importation, les instructions Add-on sont visibles dans la hiérarchie du projet.

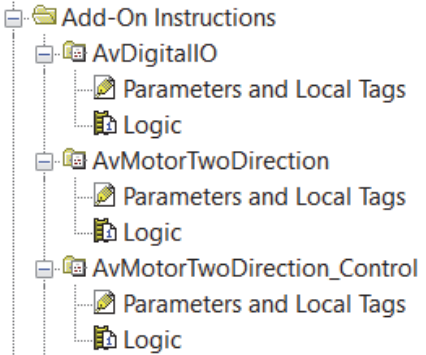

Chaque instruction Add-on contient des données cycliques ou acycliques, qui sont indiquées par la convention de dénomination suivante :

- Les données cycliques ne contiennent que le nom de l'avatar.
- Les données acycliques contiennent le nom de l'avatar suivi d'un tiret bas () et du nom de l'objet de données acycliques.

### <span id="page-14-1"></span>**Créer des instances des instructions Add-on**

Lors de la création d'une instance d'instruction Add-on, vous devez référencer le module et le buffer de données acycliques. Selon les données présentes dans l'instruction Add-on (cycliques ou acycliques), il y a une ou deux étiquettes à référencer.

1. Entrez dans la routine principale en double-cliquant dessus dans la hiérarchie des tâches.

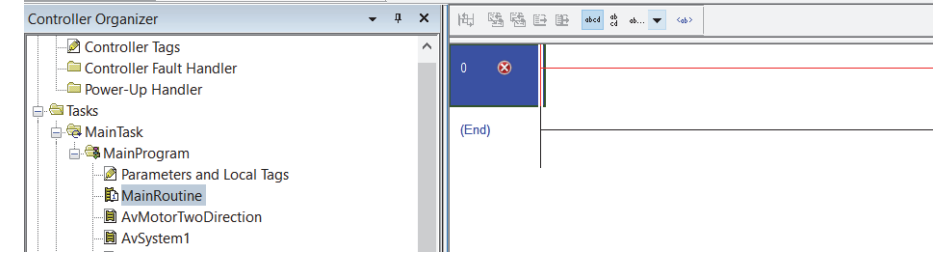

2. Ajoutez une instruction Add-on à partir de la liste supplémentaire.

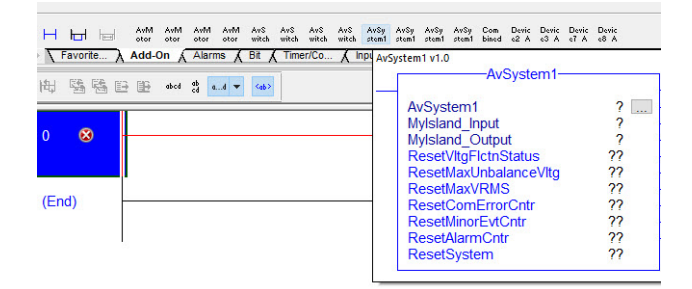

3. Remplissez les étiquettes de référence pour chaque paramètre d'entrée/de sortie. Ces étiquettes se trouvent dans la liste des Controller Tags avec des noms correspondant aux paramètres d'entrée/de sortie.

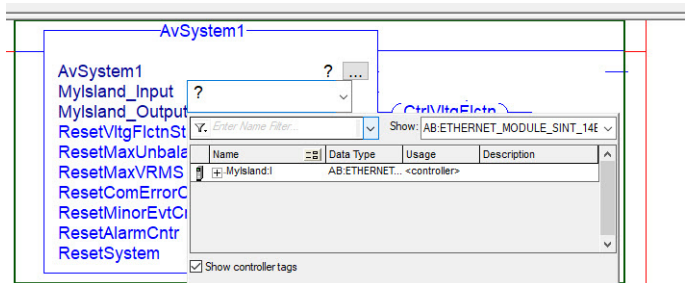

4. Créez une instance de l'instruction Add-on et donnez-lui un nom.

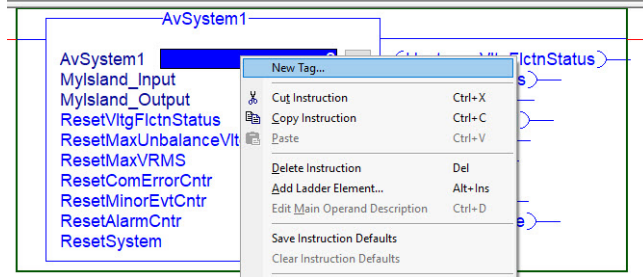

L'instruction Add-on est désormais entièrement configurée et prête à l'emploi.

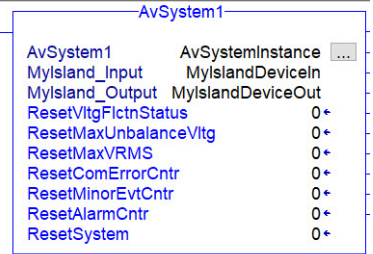

### <span id="page-15-0"></span>**Appel des données acycliques**

Lorsque vous appelez des données acycliques, vous devez ajouter une opération Jump to Subroutine à la routine principale. La sous-routine nécessaire pour l'instruction Add-on cible correspond à l'avatar associé.

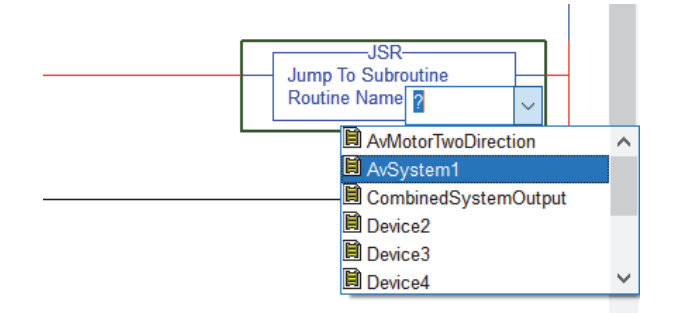

Cette action transmet ou extrait les données, selon le type de données auquel le message explicite accède.

- 1. Ouvrez la sous-routine.
- 2. Basculez le bit Examine if Open sur l'échelon contenant le message associé à l'instruction Add-on cible.

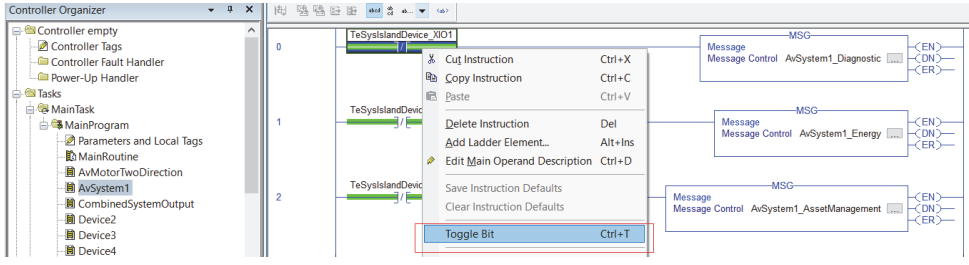

### <span id="page-16-0"></span>**Exemple d'accès aux données**

La section suivante donne un exemple d'accès aux données sur le TeSys island. Ces exemples d'instruction Add-on :

- ont été ajoutés au projet selon le même processus décrit ci-dessus ;
- valent pour les données système cycliques (AvSystem1), le diagnostic système acyclique (AvSystem1\_Diagnostic), et la gestion des équipements du système acyclique (AvSystem1\_AssetManagement)

#### <span id="page-16-1"></span>**Accès aux données via des instructions Add-on**

Après avoir configuré les instructions Add-on que vous prévoyez d'utiliser :

- 1. Téléchargez le programme.
- 2. Mettez l'automate en mode Run.

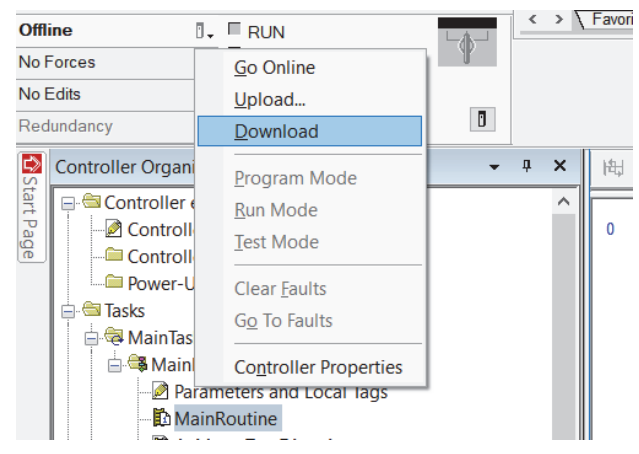

Si l'équipement est correctement paramétré et qu'il n'y a pas de déclenchements ni d'autres événements, l'instruction Add-on du système cyclique devrait indiquer que le système est opérationnel.

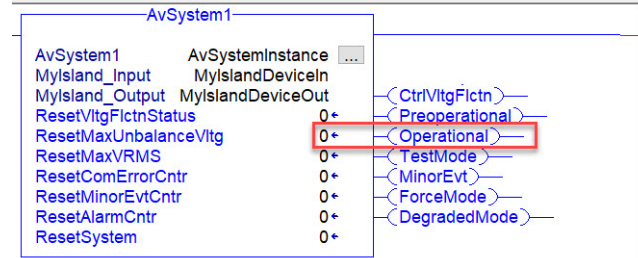

Pour visualiser les données acycliques, il faut accéder au message explicite approprié. Voir Appel des données [acycliques,](#page-15-0) page 16. Comme illustré ici, l'équipement dispose actuellement d'un événement mineur enregistré via le compteur d'événements mineurs du système dans l'instruction Add-on de diagnostic du système acyclique.

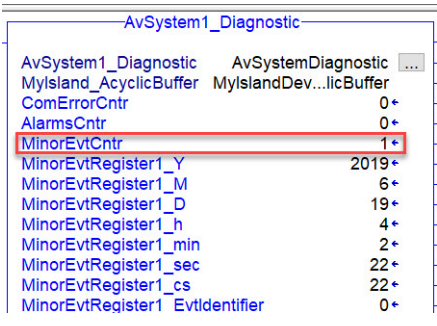

Vous pouvez réinitialiser cette valeur en retournant le bit de réinitialisation d'événement mineur dans l'instruction Add-on du système cyclique.

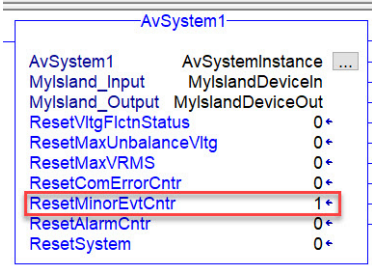

Après une actualisation des données de diagnostic du système acyclique (voir Appel des données [acycliques,](#page-15-0) page 16), le compteur revient à 0.

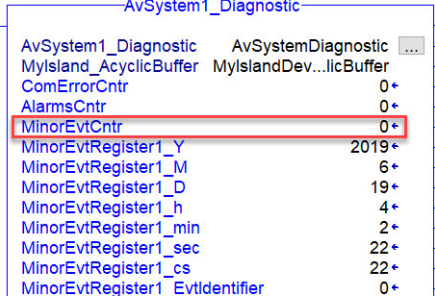

### <span id="page-18-0"></span>**Accès aux données via le buffer acyclique**

Les instructions Add-on peuvent uniquement exposer les types de données SINT, INT, DINT, REAL et BOOL comme paramètres d'entrée/sortie. En raison de cette contrainte, les registres STRING sont placés dans le buffer de données acycliques, d'où ils sont accessibles.

Après avoir basculé le bit pour accéder aux données de gestion des équipements du système acyclique (voir Appel des données [acycliques,](#page-15-0) page 16), les données STRING n'apparaissent pas dans l'instruction Add-on. Au lieu de cela, elles apparaissent dans le buffer de données acycliques. Ce buffer se trouve dans la liste Controller Tags avec la convention de dénomination *{NomÉquipement} \_AcyclicBuffer*.

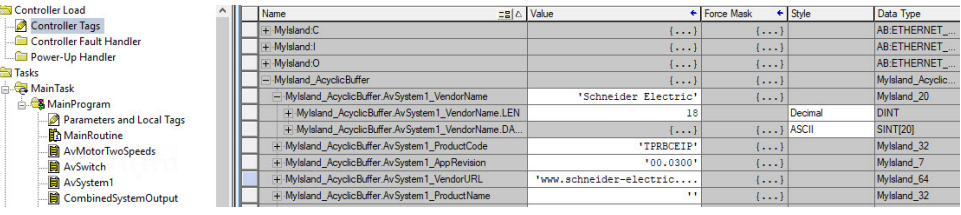

Les autres données sont accessibles dans l'instruction Add-on.

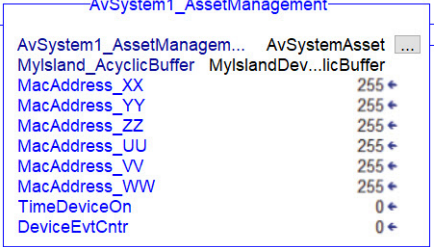

### <span id="page-19-0"></span>**Foire aux questions (FAQ)**

#### **Où les données STRING sont-elles accessibles ?**

En raison des contraintes des instructions Add-on, les types de données complexes ne peuvent pas être exposés en tant que paramètres d'entrée/de sortie. Reportez-vous à la section [Accès](#page-18-0) aux données via le buffer [acyclique,](#page-18-0) page 19 pour obtenir des instructions sur l'accès aux données STRING.

#### **Quelles sont les lignes reliées au côté droit de l'instruction Add-on ?**

Toutes les données exposées par une instruction Add-on existent dans le corps principal, à l'exception des données exposées avec des paramètres de sortie de type BOOL. Ces données se trouvent du côté droit de l' instruction Add-on, comme indiqué par l'encadré rouge dans la capture d'écran ci-dessous.

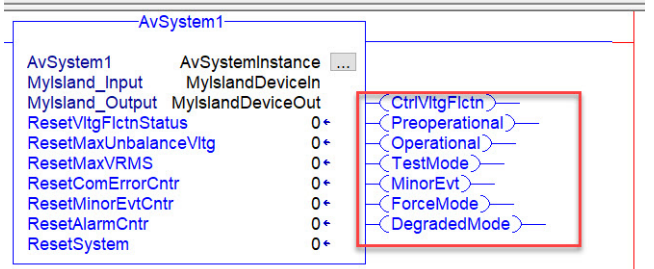

#### **Comment les changements de configuration du TeSys™ island sont-ils intégrés dans un projet ?**

- Si la convention de dénomination a été modifiée pour un TeSys island ou des avatars préexistants, toutes les entités logicielles Studio 5000® importées (étiquettes, instructions Add-on et module Ethernet générique) doivent être supprimées et le processus d'importation répété pour la nouvelle configuration.
- Si la convention de dénomination n'a pas changé pour les entités préexistantes, le processus d'importation peut être répété sans suppression des entités précédemment importées. Changer l'opération d'importation de *Use existing* à *Overwrite*, comme le montre l'image ci-dessous.

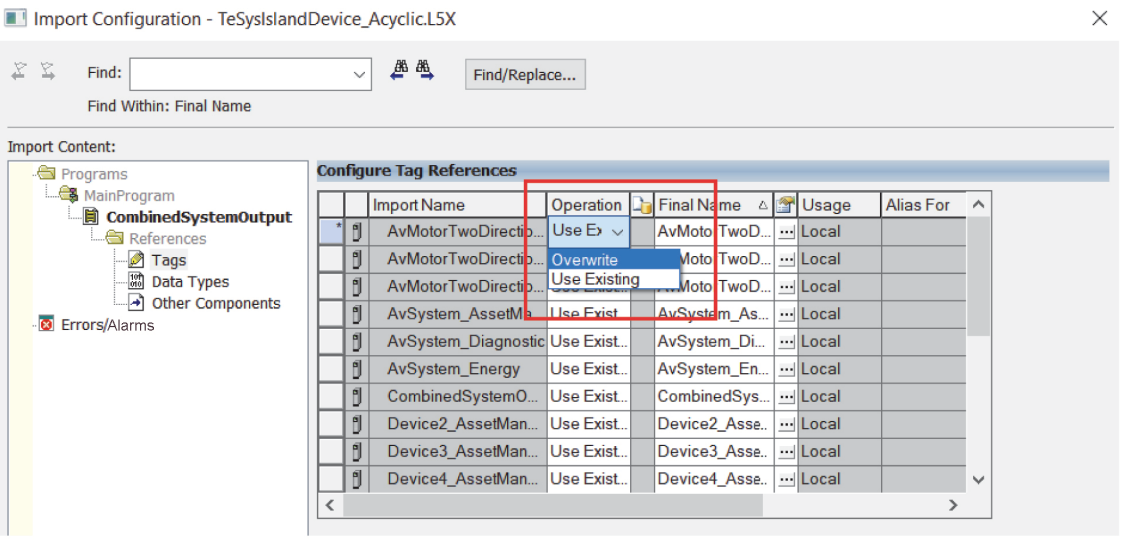

#### **Pourquoi les nombres entiers non signés 32 bits ont-ils une valeur maximale affichée de 2 147 483 647 ?**

Le logiciel Rockwell Software® Studio 5000 ne gère que les nombres entiers signés. La valeur positive maximum susceptible d'être affichée pour les nombres entiers non signés de 32 bits est donc 2 147 483 647. Afin d'appliquer cette règle, une logique existe au sein des instructions Addon afin de maximiser les registres UDINTsi le bit de signe est utilisé. Pour ces registres TeSys island, un indicateur est utilisé en tant que paramètre exposé pour indiquer le dépassement. Ces indicateurs sont de type BOOL avec la convention de dénomination *{NomÉtiquette}\_O*.

#### Que se passe-t-il si les blocs de la fonction acyclique renvoient le code d'erreur étendu 0312 « Adresse **de lien non disponible » ?**

Ce code d'erreur se produit si le chemin de communication de la configuration du message pour le bloc de fonction n'est pas configuré. Cela peut se produire si la sous-routine et l'instruction Add-on sont importées avant d'avoir défini l'adresse IP du TeSys island (voir section « Importer le module TeSys »). Pour y remédier, cherchez l'équipement TeSys island dans la configuration du « chemin » de la fenêtre de configuration du message pour *chaque* bloc de fonction acyclique.

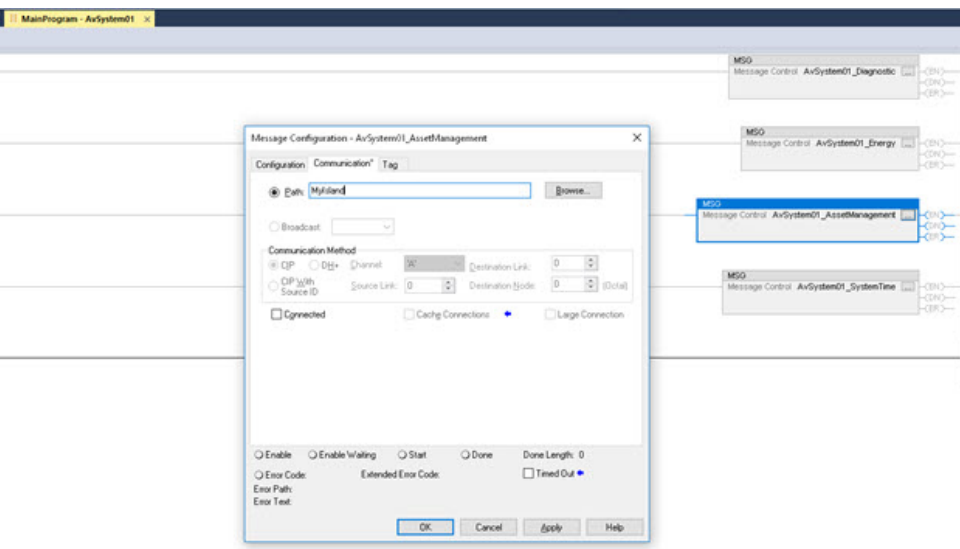

### <span id="page-20-0"></span>**Fréquences d'actualisation des données**

Lorsque vous choisissez la fréquence de votre protocole de bus de terrain (comme le RPI ou la fréquence de répétition) ou la fréquence de mise à jour des données acycliques dans votre programme PLC, il est important de comprendre la fréquence des mises à jour des données sur l'îlot lui-même.

Par exemple, les données sur l'énergie active sont mises à jour toutes les 100 ms. Il n'est donc pas utile que le programme PLC mette à jour ces données acycliques toutes les 10 ms. Cependant, toutes les sorties (démarreurs, sorties numériques, sorties analogiques, réinitialisations de déclenchement et autres réinitialisations ou présélections) sont mises à jour à une fréquence de <10 ms. Les entrées sont mises à jour à des fréquences différentes en fonction de leur importance.

Voir le tableau ci-dessous pour plus de détails.

### **Tableau 1 - Fréquences d'actualisation des données**

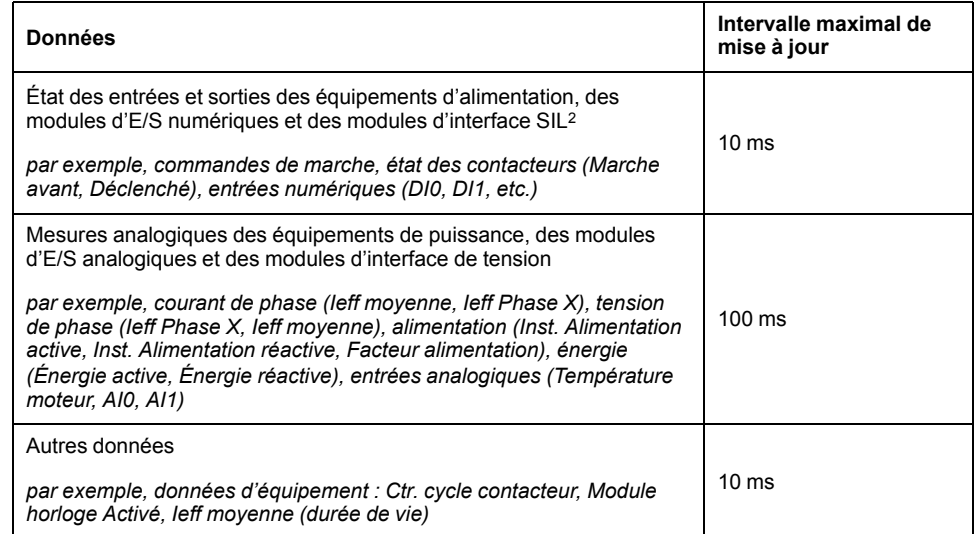

<sup>2.</sup> Safety Integrity Level (niveau d'intégrité) selon la norme CEI 61508.

Schneider Electric 800 Federal Street Andover, MA 01810 États-Unis

<https://www.se.com/ww/en/work/support/>

www.se.com

Les normes, spécifications et conceptions pouvant changer de temps à autre, veuillez demander la confirmation des informations figurant dans cette publication.

© 2021 – Schneider Electric. Tous droits réservés.

8536IB1906FR-03